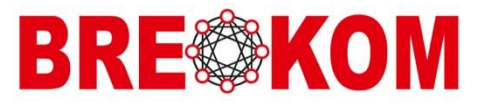

Version 1.6 Für Softwareversion 2.5.026.000

# OTClient Installationsanleitung für Administratoren

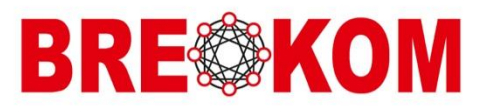

# **Inhalt**

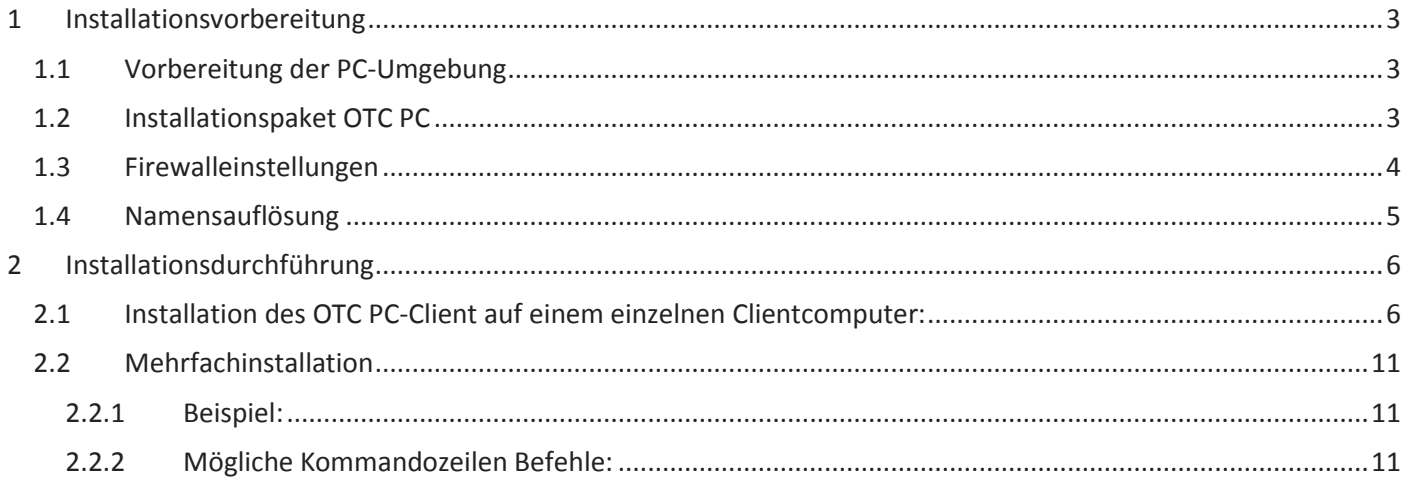

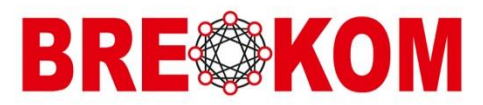

## <span id="page-2-0"></span>1 INSTALLATIONSVORBEREITUNG

Der OTClient ist lt. Hersteller für folgende Windows Systeme freigegeben:

- 1. Microsoft Windows OS (Windows 7 (32/64 bits),
- 2. Windows 8 (32/64 bits) oder
- 3. Windows 10 (32/64 bits)

Der OTClient ist lt. Hersteller für folgende Microsoft Outlook Versionen freigegeben:

- 1. Outlook 2010 -32- oder -64-Bit
- 2. Outlook 2013 -32- oder -64-Bit
- 3. Outlook 2016 -32- oder -64-Bit
- 4. Outlook 365

Als erste Voraussetzungen für die Installation auf Windows OS müssen Sie lokale Administratorrechte auf den Zielcomputern besitzen.

Die Rechte werden auch benötigt, um den Client wieder zu deinstallieren.

#### <span id="page-2-1"></span>1.1 Vorbereitung der PC-Umgebung

Das Installationspakte benötigt eine PC-Umgebung, in der das Microsoft Visual C ++ - Softwarepaket und das Microsoft .NET Framework installiert ist.

Das Softwarepaket ist bereits in dem OTC PC Installationspaket für einzelne PC-Installationen enthalten, so dass es durch das Paket installiert wird, falls es nicht bereits vorhanden ist.

Bei einer Mehrfachinstallation (Massenbereitstellung) muss allerdings das Microsoft Visual C ++ - Softwarepaket zuvor auf den PC manuell installiert werden. Die erforderliche Mindestversion ist Microsoft Visual C ++ 2013 umverteilbar.

Die erforderliche Mindestversion ist für Framework ist Microsoft .NET Framework 4.5.

Wenn Konferenzplanung für Microsoft Outlook installiert werden soll, ist zusätzlich das Microsoft .NET Framework 3.5 ist erforderlich.

Wenn die Erweiterung von OTC PC in Microsoft Outlook installiert werden soll, wird weiterhin das Microsoft Visual Studio 2010 Tools für Office Runtime (VSTOR) benötigt.

Die erforderliche Mindestversion ist Microsoft VSTOR 10.0.60825.

Die erforderlichen Microsoftbestandteile stehen auf der Microsoft-Website https://www.microsoft.com/enus/download/details.aspx?id=54251 zur Verfügung.

### <span id="page-2-2"></span>1.2 Installationspaket OTC PC

Die Installation des Clients erfolgt über das ausgelieferte OTC PC Installationspaket "OpenTouchConversation.msi" Microsoft Outlook muss auf Computern gestoppt werden, bevor OTC PC installiert wird.

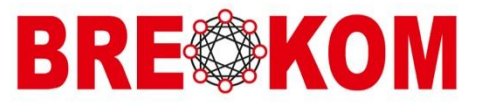

# <span id="page-3-0"></span>1.3 Firewalleinstellungen

Diese Firefall Ports müssen in Client und Server Komunikation in beiden Richtungen frei sein

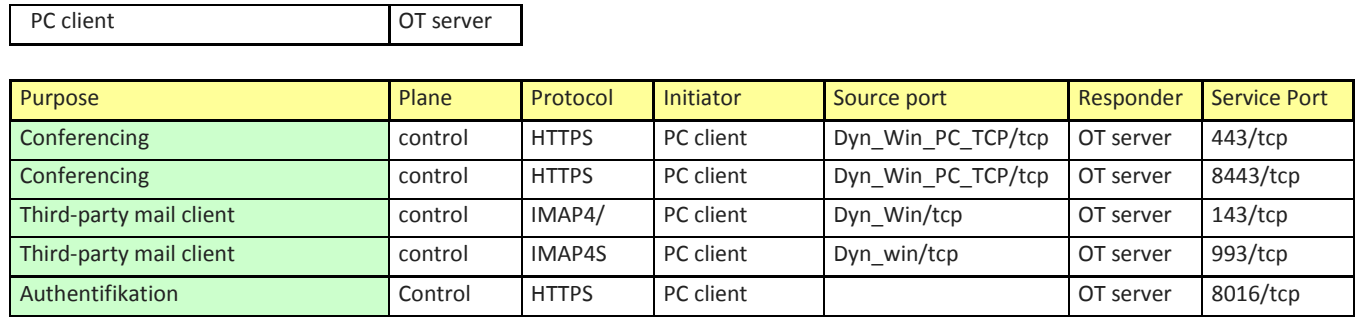

Outlook client OT server

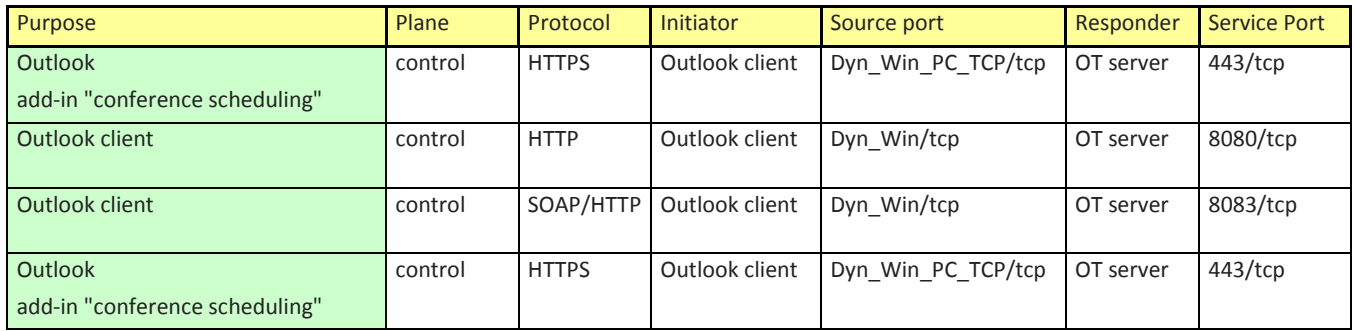

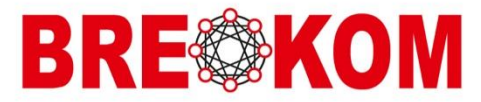

## <span id="page-4-0"></span>1.4 Namensauflösung

Die Namensauflösung der folgenden Namen müssen Vorwärts sowie Rückwärts vom Client auflösbar sein.

Bei der Anmeldung wird auch eine der Adressen für die Authentifikation im Konferenzsystem abgefragt. Daher sind alle Daten zu Pflegen. Name und IP Adressen.

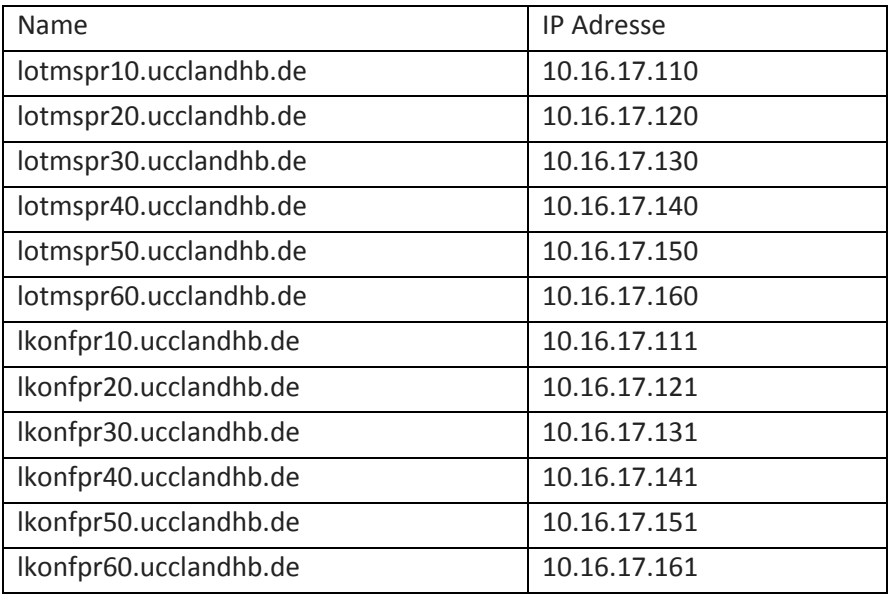

Für die Netze 10.16.17.x sollten keine Joker verwendet werden. (10.16.17.\*)

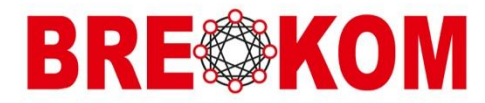

## <span id="page-5-0"></span>2 INSTALLATIONSDURCHFÜHRUNG

Die Installationsdurchführung untercheidet sich zwischen der Einzelplatzinstallation und der Mehrfachinstallation.

- <span id="page-5-1"></span>2.1 Installation des OTC PC-Client auf einem einzelnen Clientcomputer:
	- 1. Doppelklicken Sie auf einem Computer mit Windows OS auf die OTC PC-Setup-Datei OpenTouchConversation.msi oder verwenden Sie die folgende Befehlszeile: msiexec / i <Access path> \ OpenTouchConversation.msi

Es sollte die folgende Abbildung auf dem Bildschirm erscheinen

OpenTouch Conversation Setup  $\times$ **Welcome to OpenTouch Conversation 2.5.026.000 Setup Wizard** The Setup Wizard will install OpenTouch Conversation 2.5.026.000 on your computer. Click "Next" to continue or "Cancel" to exit the Setup Wizard. OpenTouch Conversation® Alcatel·Lucent  $\vert$  < Back  $Next >$ Cancel

2. Stimmen Sie der Installation zu, dann drücken Sie "Next".

Es erscheint die Lizenzbedingungen.

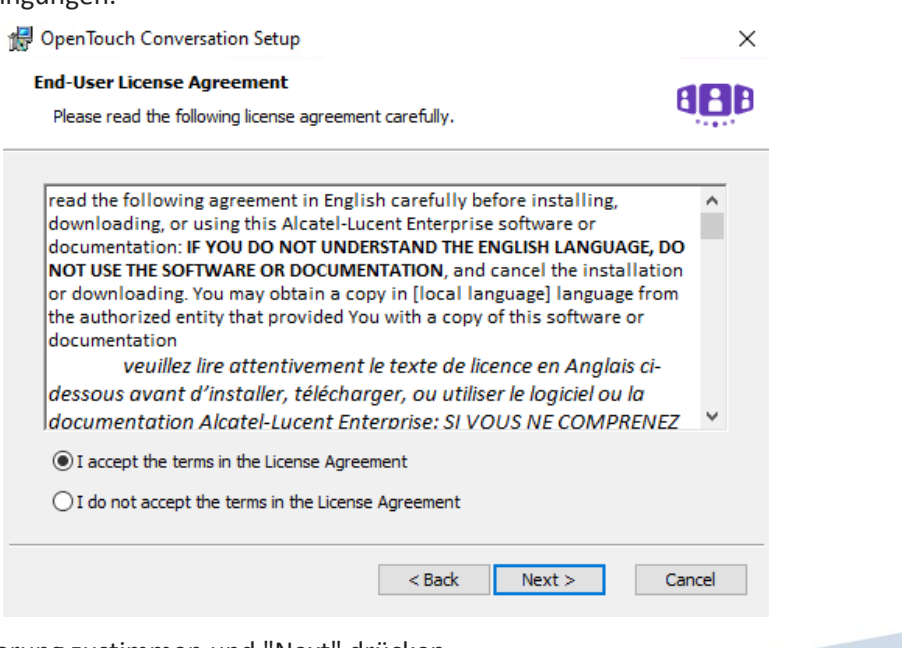

3. Der Lizenzvereinbarung zustimmen und "Next" drücken

für Version 2.5.016.015 V1.6 08.11.2019 Seite 6

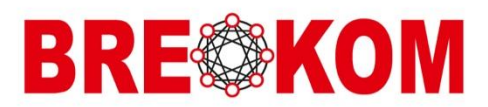

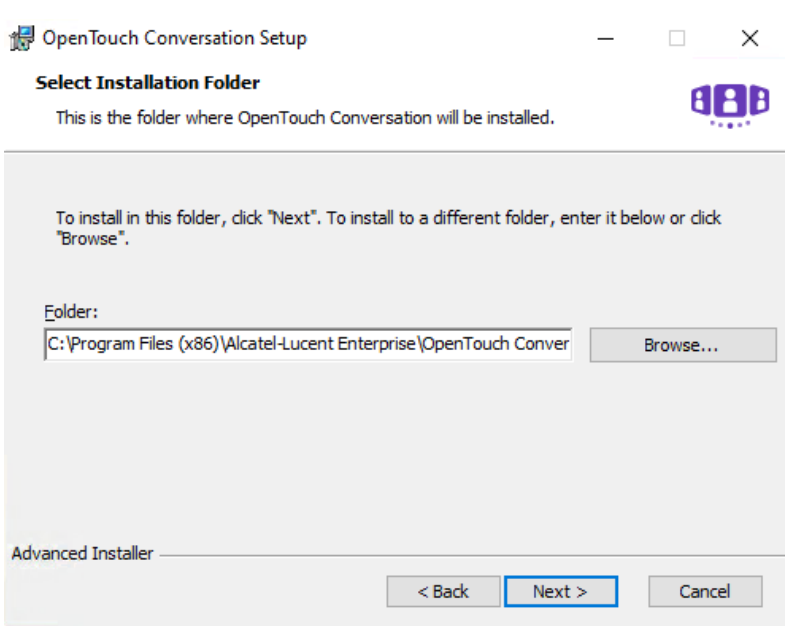

4. Übernehmen Sie das vorgeschlagene Verzeichnis und drücken Sie "Next".

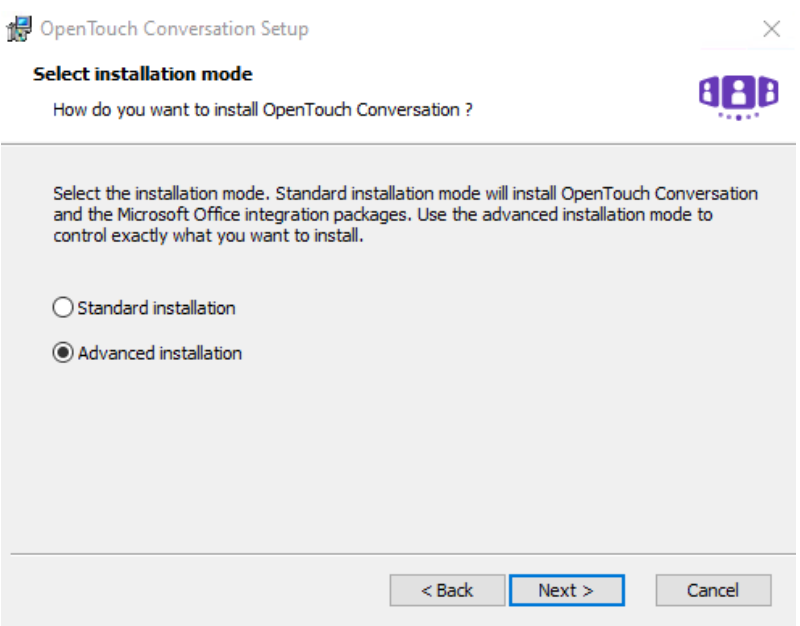

5. Wählen Sie "Advanced installation" aus und drücken Sie "Next".

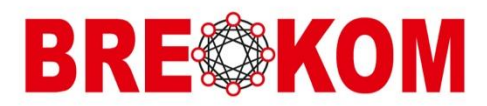

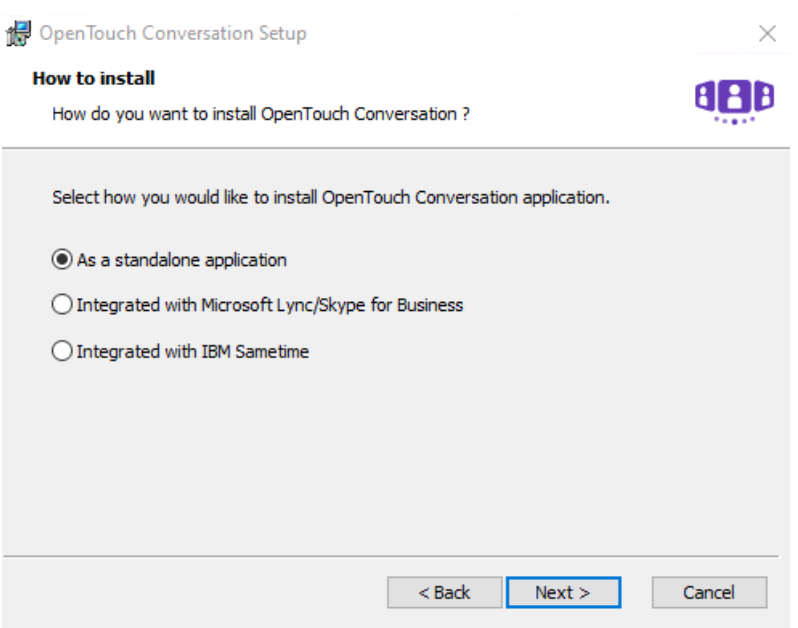

6. Wählen Sie "As a standalone application" aus und drücken Sie "Next".

Wenn Microsoft Outlook (2010 oder 2013) auf dem Computer vorhanden ist, wird die Auswahl von OpenTouch-Funktionen für die Bereitstellung auf Microsoft Outlook ermöglicht.

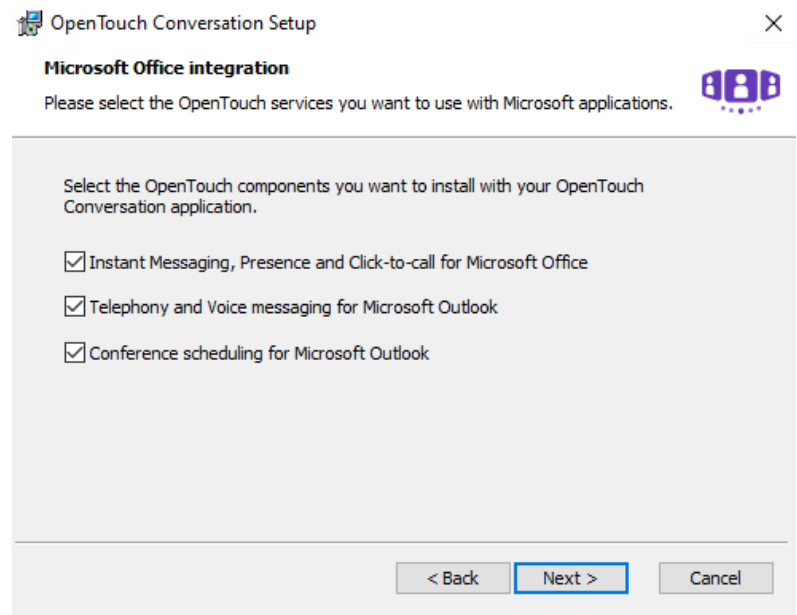

7. Treffen Sie Ihre Auswahl und drücken Sie "Next".

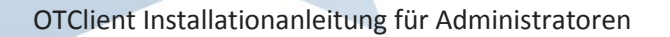

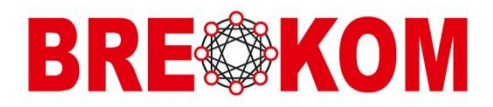

Nun werden Sie aufgefordert, die Serveradresse des Nuzters anzugeben. Diese Informationen wurden dem Nutzer per E-Mail zur Verfügung gestellt. Sollten die Daten verloren gegangen sein, wenden Sie sich bitte an XXXXXXXXXX.

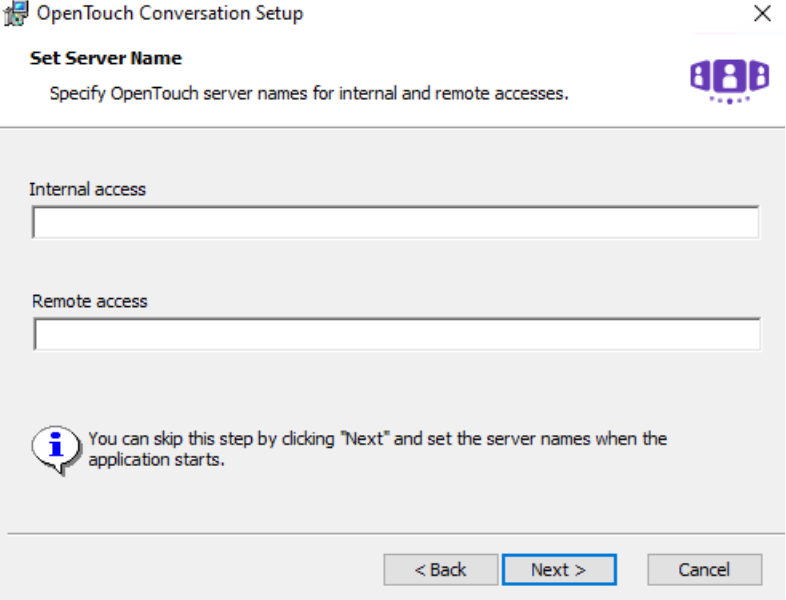

8. Geben Sie zugewiesene Adresse ein und drücken Sie "Next".

Dann werden Sie gefragt, ob Sie eine Icon auf dem Desktop und/oder im Startmenü installieren möchten.

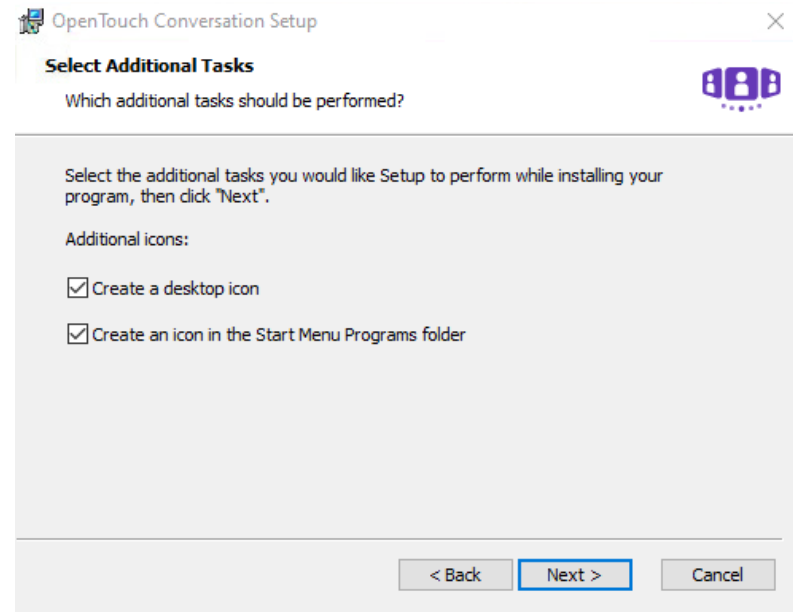

9. Entscheiden Sie und drücken Sie "Next".

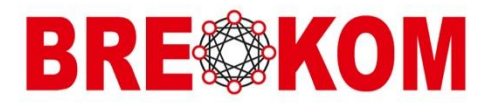

Jetzt haben Sie alle erforderlichen Informationen eingegeben. Sie erhalten die Aufforderung, die Installation durch Ihre Bestätigung zu starten.

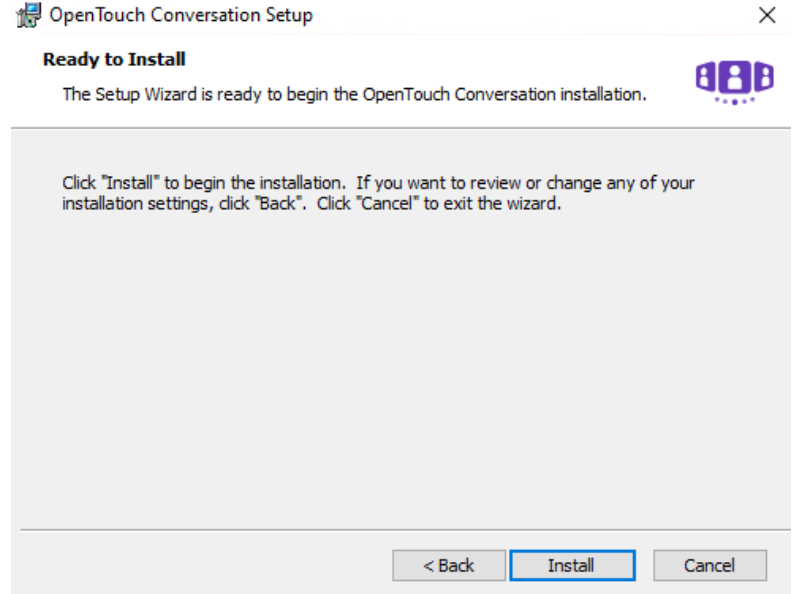

10. Drücken Sie auf Install.

Nachdem die Installation erfolgreich durchgeführt wurde, erscheint folgende Abbildung:

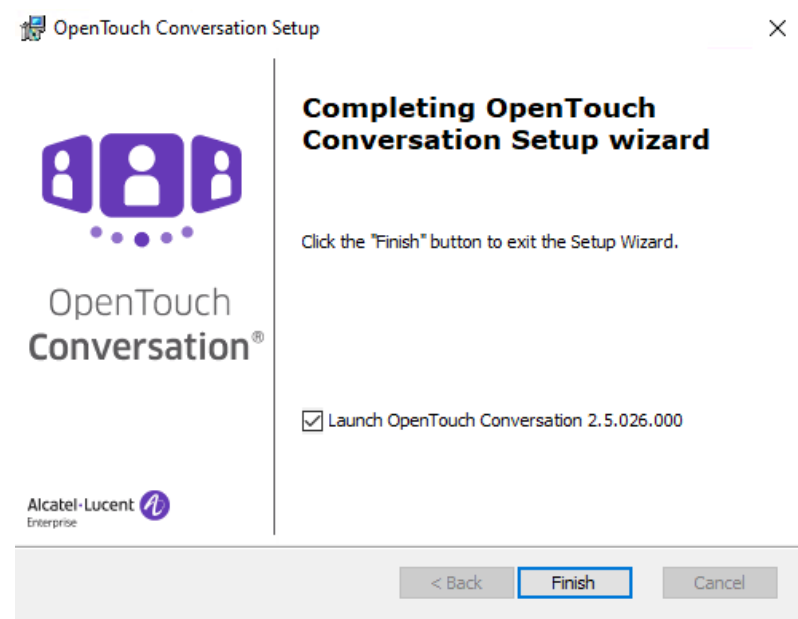

11. Die Intallation ist beendet, wenn Sie auf Finish gedrückt haben.

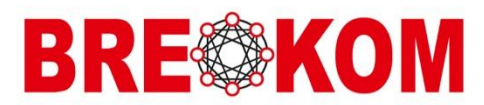

### <span id="page-10-0"></span>2.2 Mehrfachinstallation

Sollen mehrere Clients gleichzeitig über das Netzwerk von Remote installiert werden, müssen die Rechner im Netzwerk zu erreichen sein. Die rechner müssen entsprechend der Vorgaben (vgl. Kapitel 1)vorbereitet werden. Die Werkzeuge/Befehle, die zur Installation verwendet werden beruhen auf einzelnen Befehlszeilen.

Für die OTC PC Installation mit dem msi Paket müssen die Befehlszeilen:

msiexec / i <Zugriffspfad> \ OpenTouchConversation.msi /qn

- /i specifies the msi package to run
- <access path> specifies where is located the msi package
- /qn requests installation to run silently

verwendet werden.

<span id="page-10-1"></span>2.2.1 Beispiel:

msiexec /i D:\soft\OpenTouchConversation.msi /qn OTC\_TARGET\_DIR=C:\Program\Alcatel-Lucent\OpenTouchConversation OTC\_DESKTOP\_ICON=False

#### <span id="page-10-2"></span>2.2.2 Mögliche Kommandozeilen Befehle:

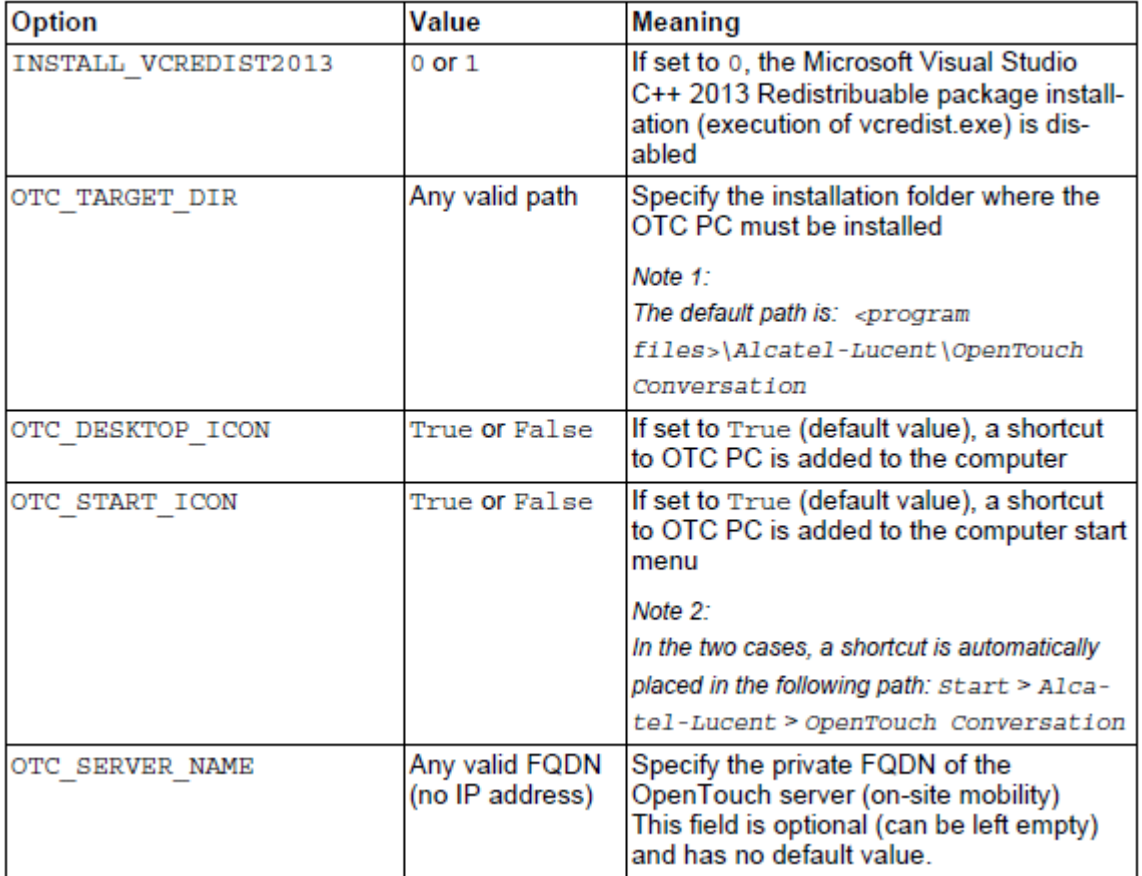

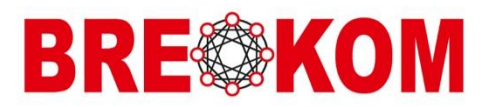

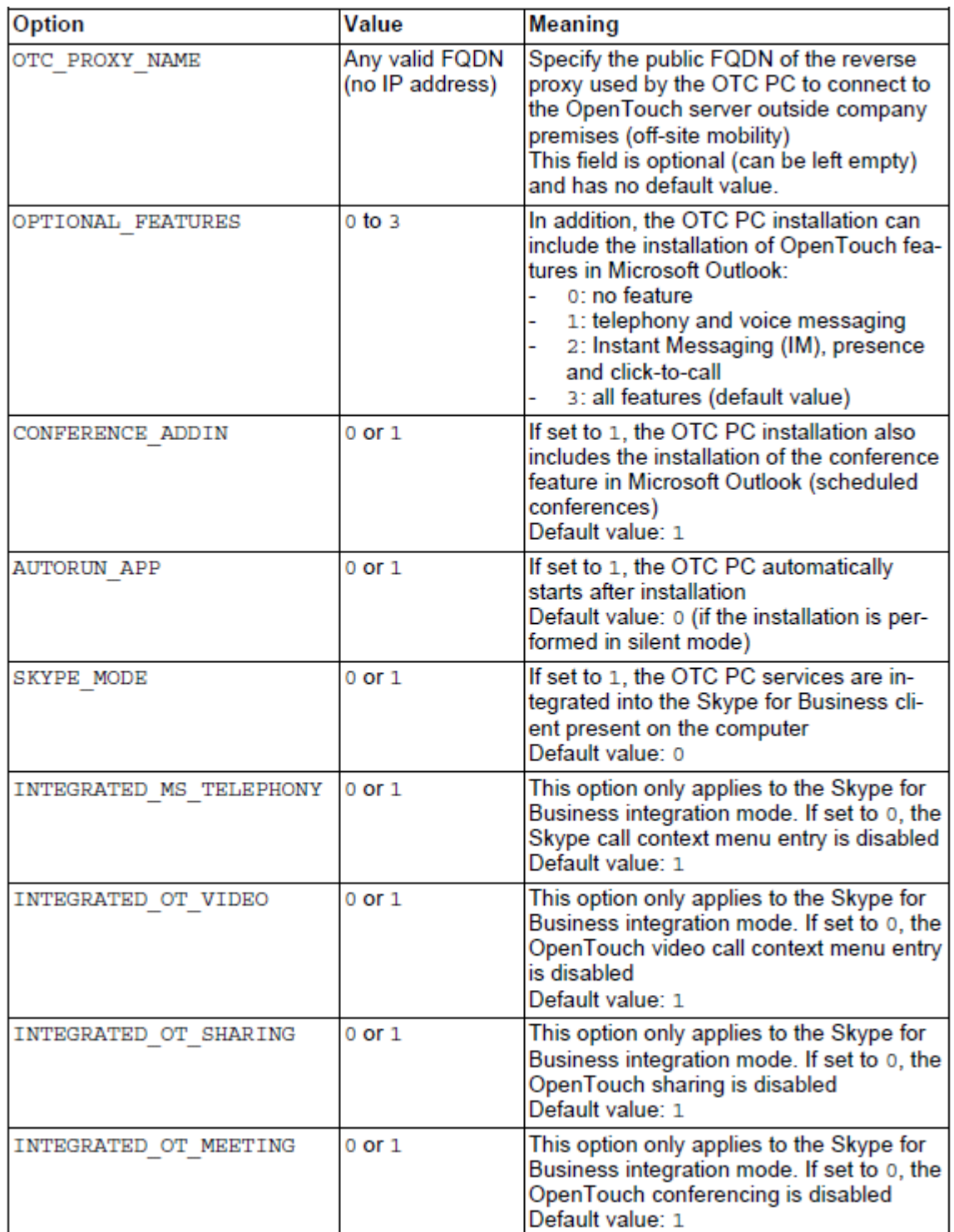